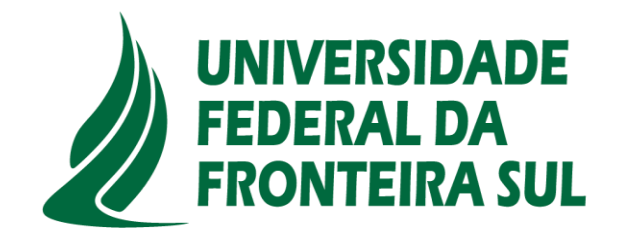

# **Tutorial para acesso aos e-books da Plataforma Minha Biblioteca**

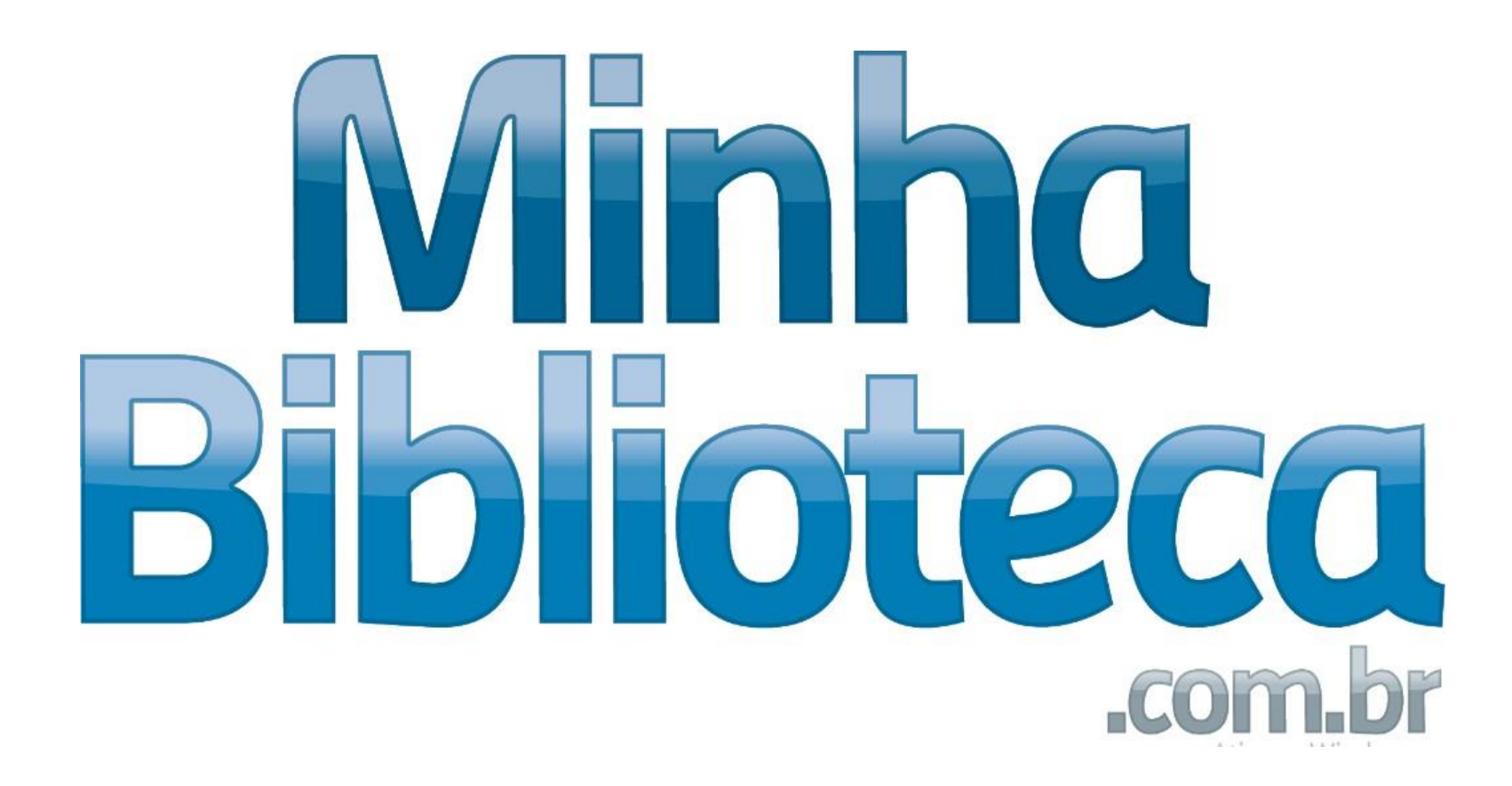

- 1 Acesse o site da UFFS : https://www.uffs.edu.br/
- 2 Clique em "Acesso fácil"

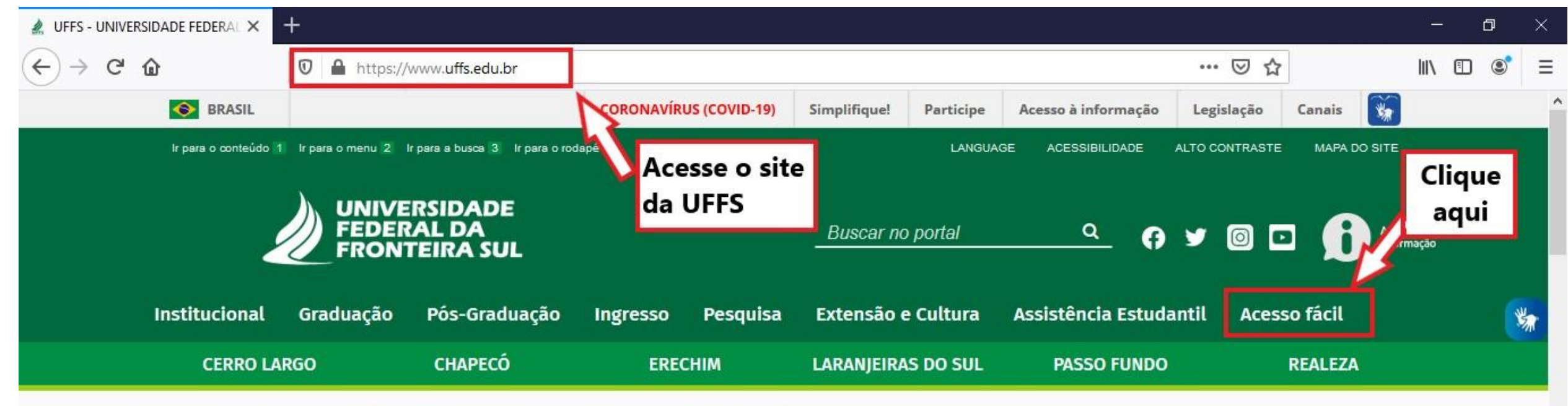

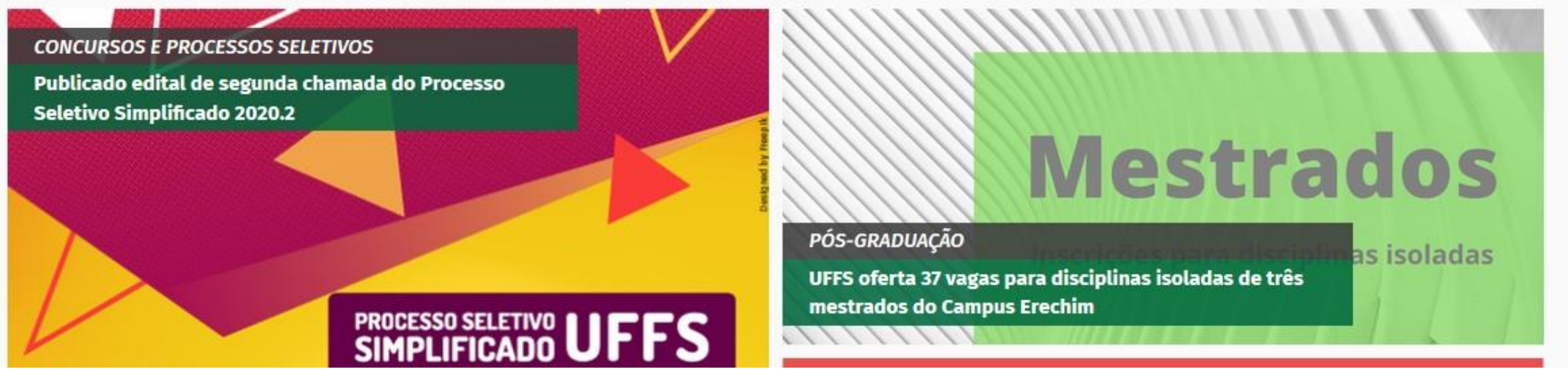

# 3 – Após clicar em acesso fácil, clique em "Bibliotecas da UFFS"

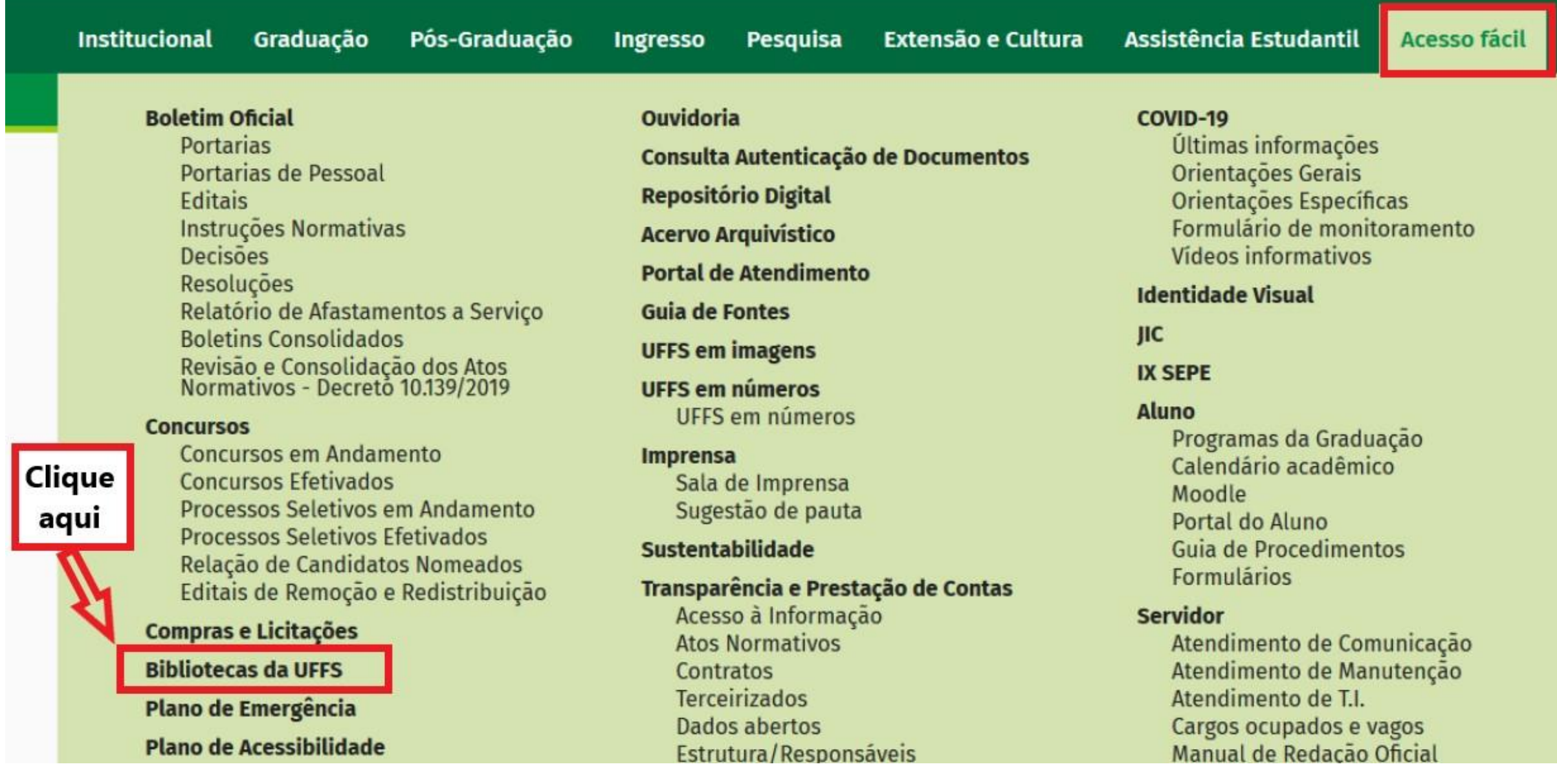

#### 4 – Clique em "Consulte nosso acervo"

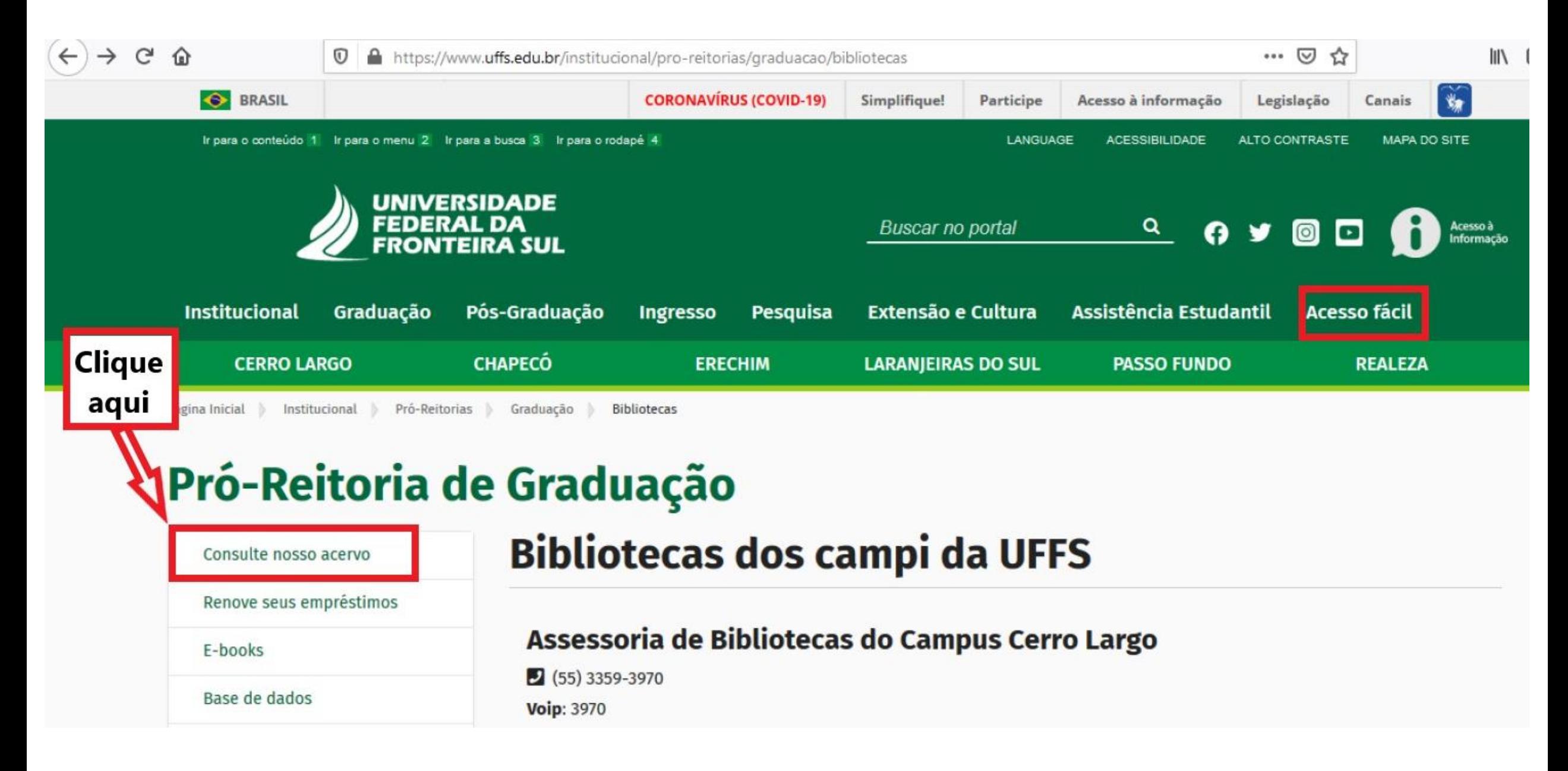

5 – Após clicar em "consulte nosso acervo" aparecerá a página do Catálogo online do Sistema de Bibliotecas da UFFS

6 – Se preferir diretamente basta digitar :<http://consulta.uffs.edu.br/pergamum/biblioteca/index.php>

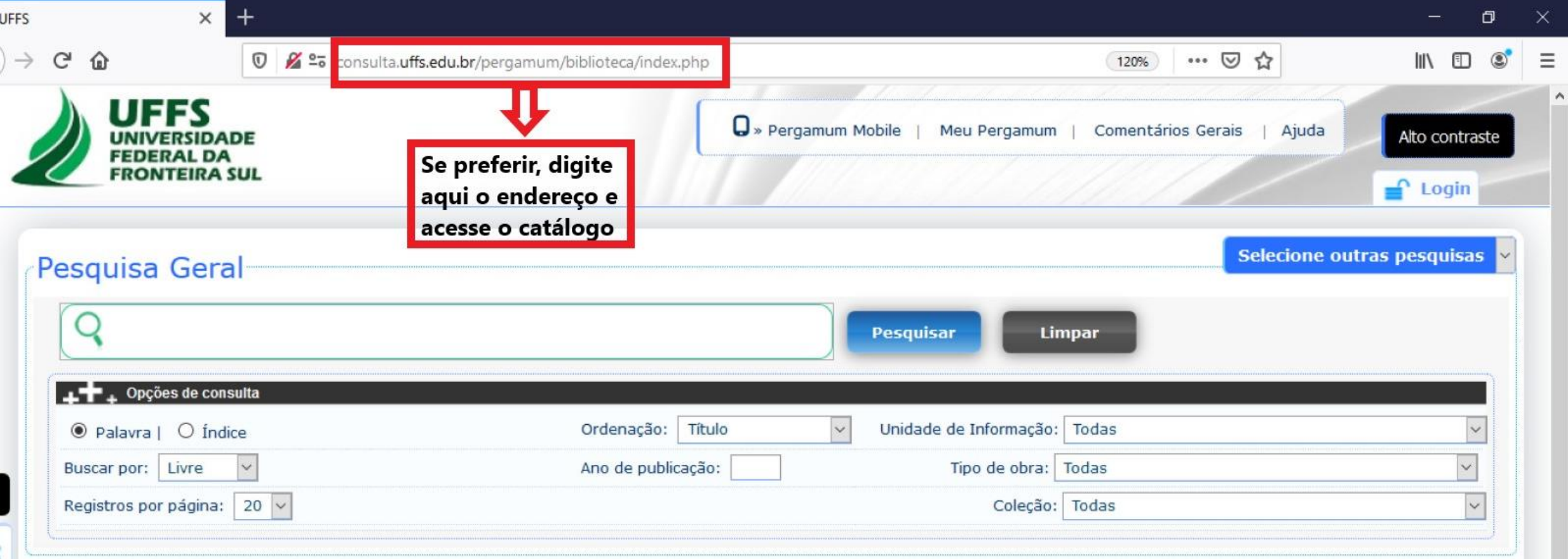

–Digite o termo para pesquisa e depois selecione a opção "buscar por":

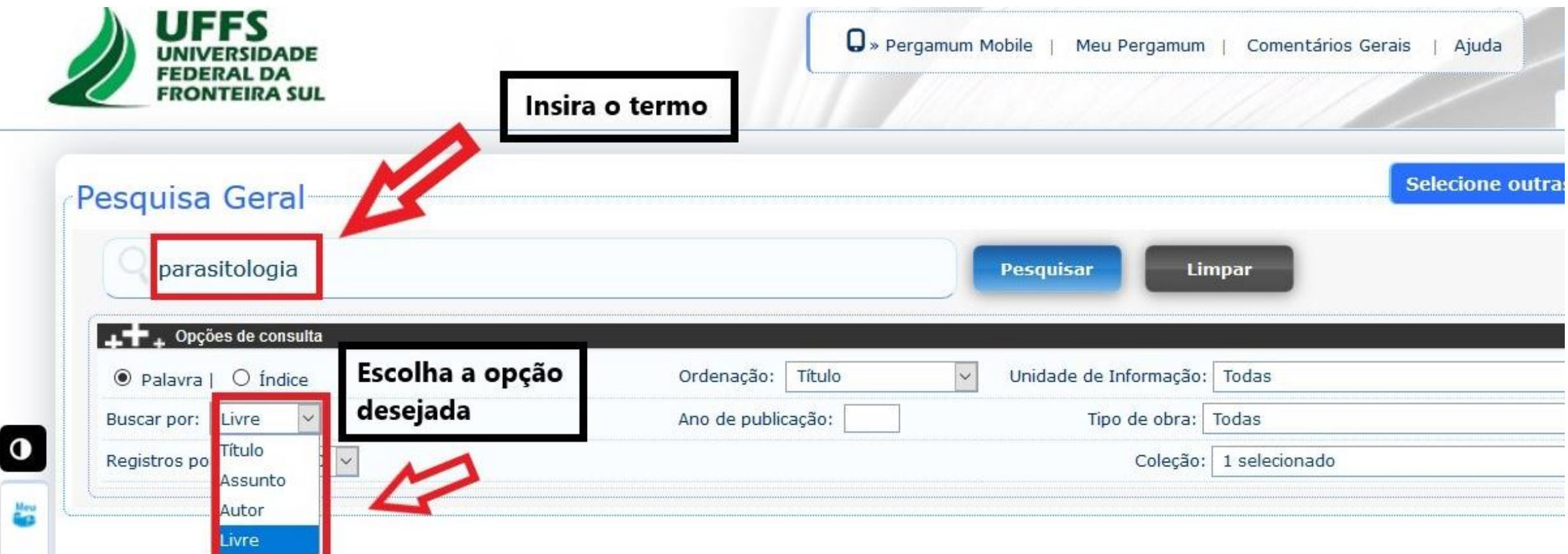

## 8 –Clique em coleção e marque a opção "Minha Biblioteca"

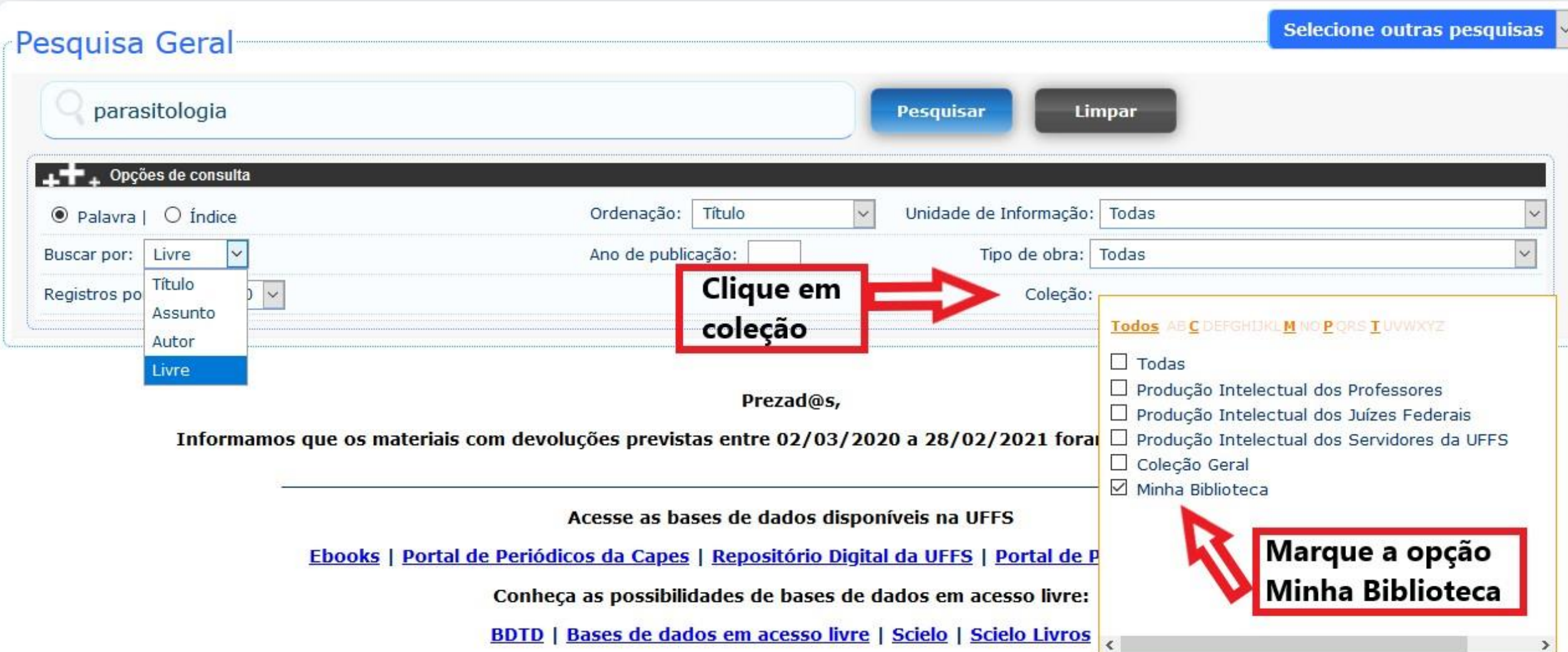

9 –Após seguir os passos anteriores clique em "pesquisar"

Obs: a pesquisa retornará apenas os e-books presentes no portal Minha Biblioteca.

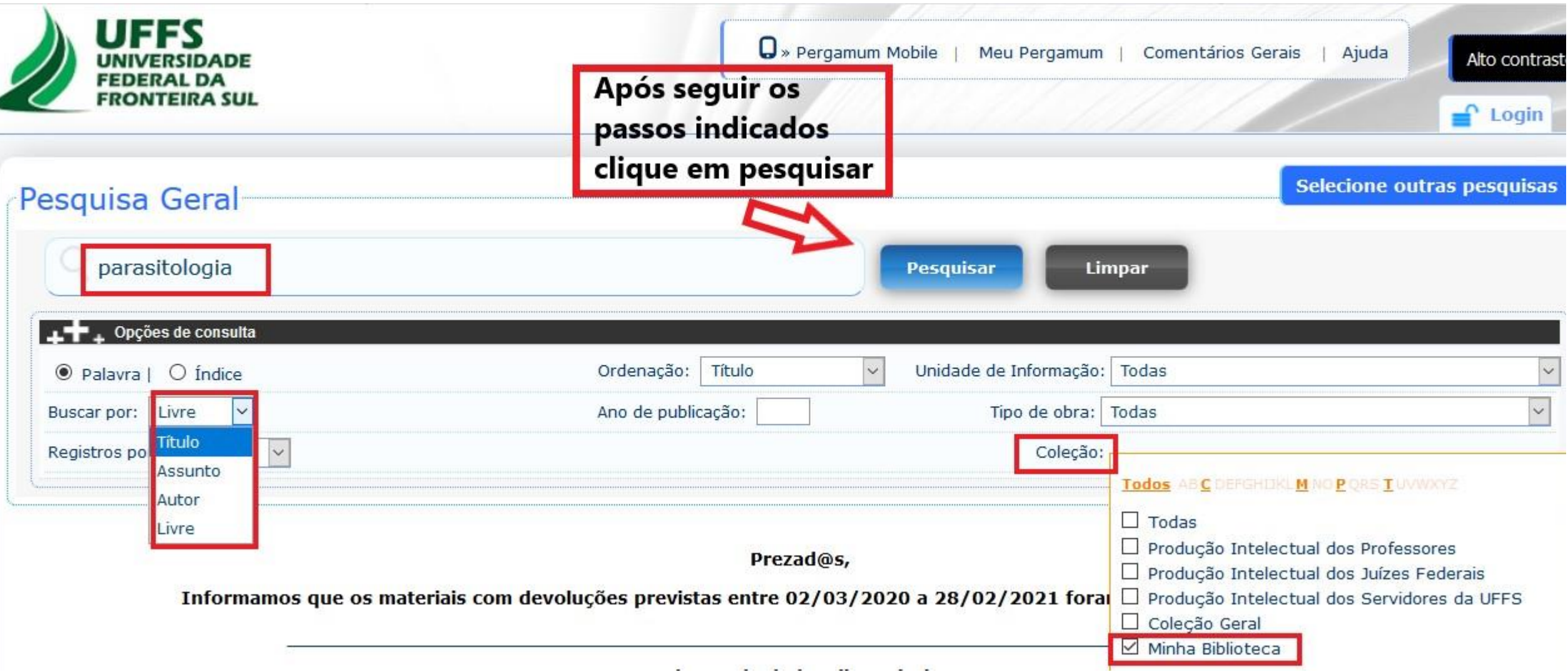

10 –Caso tenha escolhido a opção "buscar por título", a pesquisa retornará todos os e-books que contenham a palavra "parasitologia" em seu título.

![](_page_8_Picture_8.jpeg)

11 –Após escolher o livro desejado, clique no ícone verde com o cadeado para ter acesso

![](_page_9_Picture_4.jpeg)

12 –Insira as informações de matrícula e senha, as mesmas utilizadas para empréstimo dos livros físicos

![](_page_10_Figure_1.jpeg)

# 13 - Consulte o livro

![](_page_11_Picture_37.jpeg)

 $\equiv$ 

 $\bar{\mathbb{P}}$ 

 $\odot$ 

 $\bar{\mathcal{U}}$ 

 $\triangleleft$ 

<del>中</del> Aa

Capa<sup>:</sup>

 $\square$   $\widehat{\phantom{a}}$ 

#### 14 –Explore as opções disponíveis na plataforma

![](_page_12_Figure_1.jpeg)

### 15 –Escolha a opção "página inicial" e veja o que acontece

O https://app.minhabiblioteca.com.br/#/books/978-85-277-2027-4/cfi/0!/4/2@100:0.00

![](_page_13_Picture_2.jpeg)

16 –Aproveite a plataforma, explorando as opções disponíveis

17 – Ao término, não esqueça de sair da sua conta

![](_page_14_Picture_2.jpeg)

![](_page_15_Picture_0.jpeg)

![](_page_15_Picture_1.jpeg)

#### **IMPORTANTE**:

Informamos que os alunos e docentes precisam ter cadastro ativo na biblioteca para conseguir acessar os e-books. Caso já tenha cadastro e esteja com problemas para acessar, entre em contato com a Divisão de Bibliotecas através do email: [prograd.dbib@uffs.edu.br](mailto:prograd.dbib@uffs.edu.br)

Dúvidas: entre em contato com a biblioteca do Campus

Equipe DBIB – UFFS Chapecó - SC